**Potwierdzenie woli uczęszczania do szkoły obwodowej dziecka za pomocą witryny rybnik.elemento.pl** 

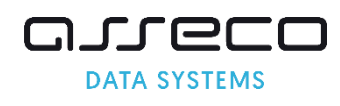

Krok 1. Proszę wpisać PESEL dziecka, następnie proszę nacisnąć "Zarejestruj się".

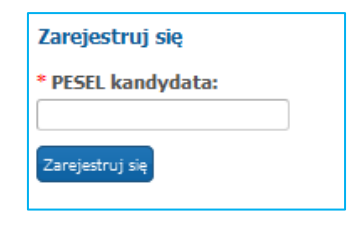

Krok 2. Proszę uzupełnić hasło do konta, następnie proszę nacisnąć "Dalej".

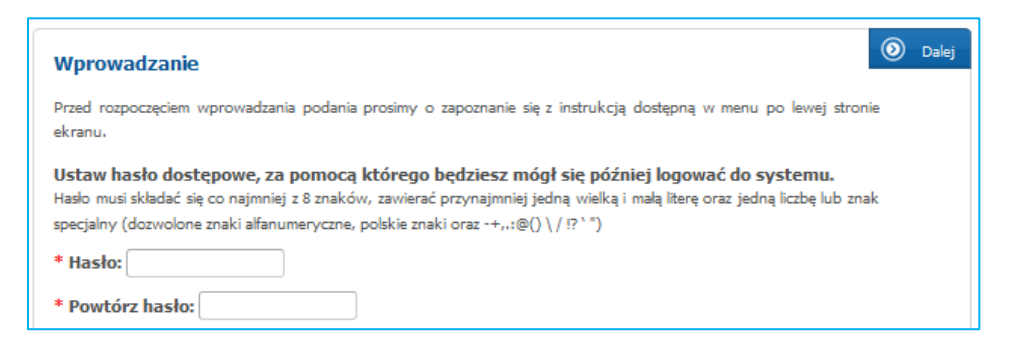

Krok 3. Proszę uzupełnić panel "Dane kandydata", następnie proszę nacisnąć "Dalej".

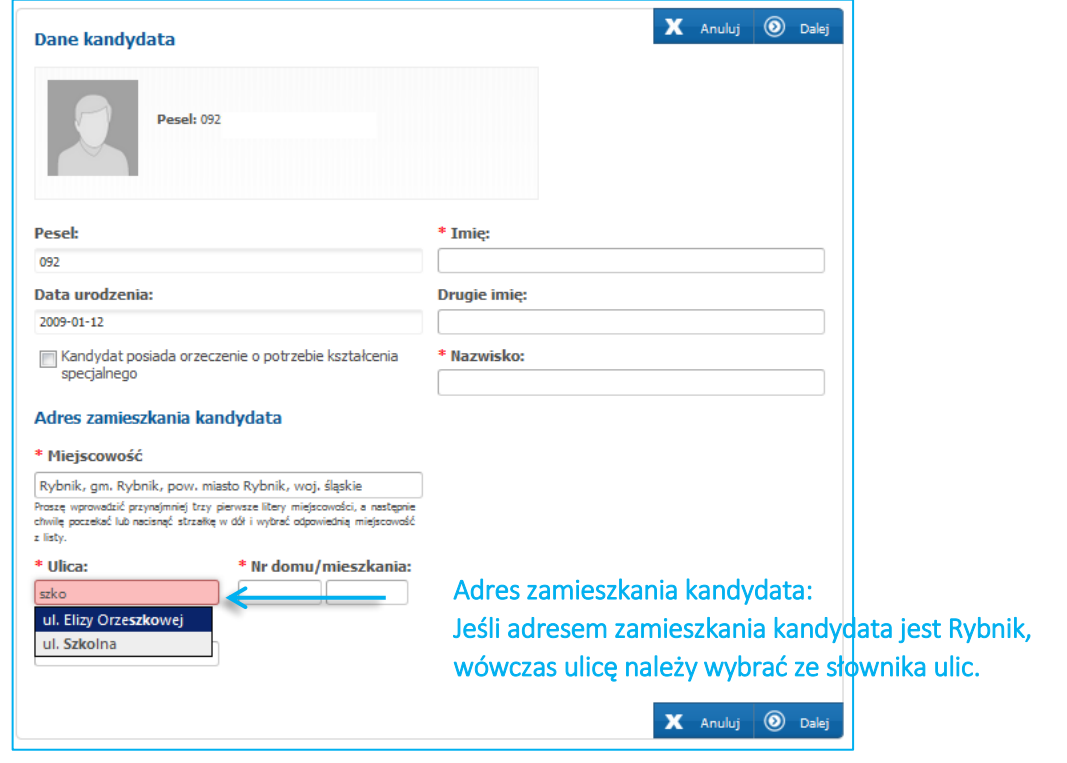

*Pola oznaczone czerwoną gwiazdką są polami wymaganymi, które należy uzupełnić* 

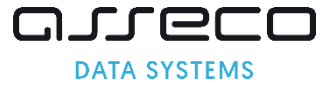

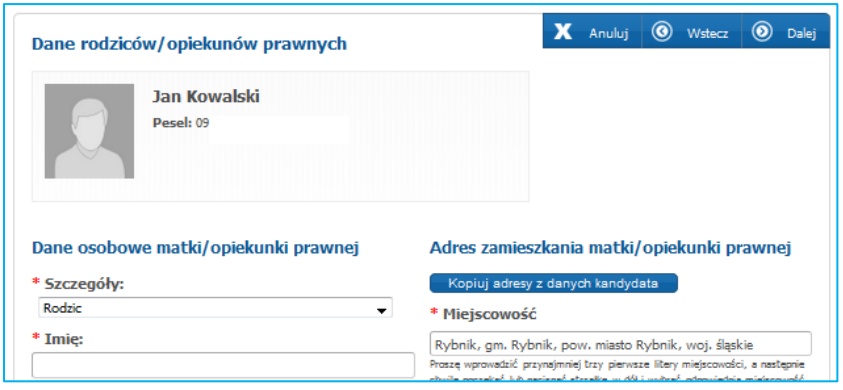

Krok 4. Proszę uzupełnić "Dane rodziców/opiekunów prawnych", następnie proszę nacisnąć "Dalej".

**Krok 5. Proszę wybrać szkołę obwodową i grupę ogólnodostępną w szkole obwodowej, następnie** proszę nacisnąć "+ Dodaj". Po dodaniu szkoły na listę preferowanych szkół, proszę nacisnąć "Dalej".

Nazwa szkoły obwodowej kandydata wyświetlona jest na podstawie wprowadzonego w kroku 3 adresu zamieszkania.

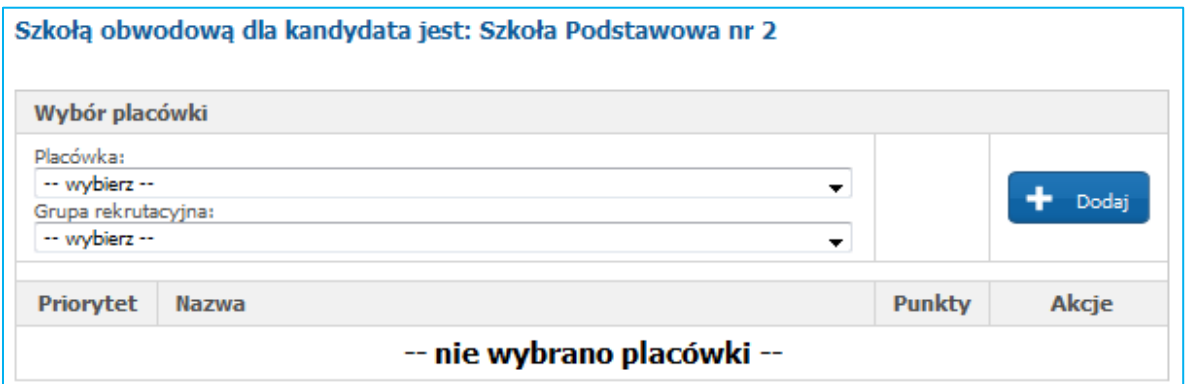

Dodanie szkoły obwodowej i grupy ogólnodostępnej w szkole obwodowej na listę preferencji zostanie potwierdzone komunikatem "Wybrałeś szkołę obwodową"

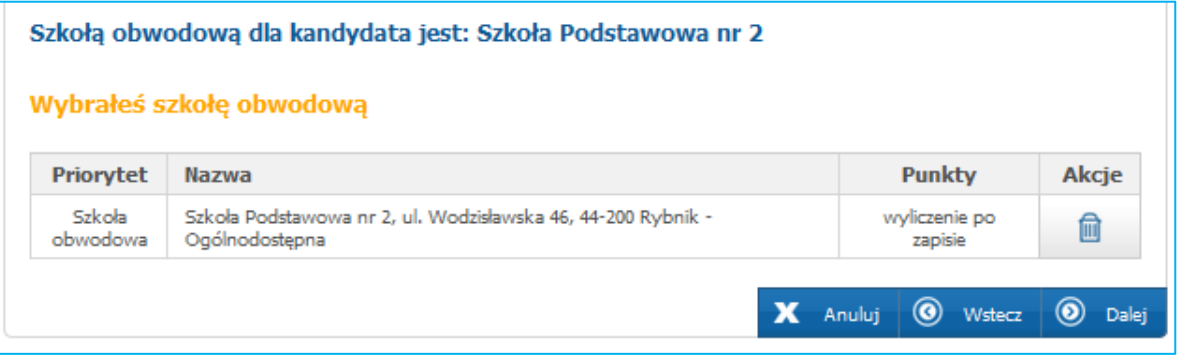

Krok 6. Proszę zapoznać się z treścią pouczeń, następnie proszę nacisnąć "Dalej"

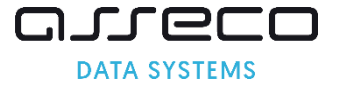

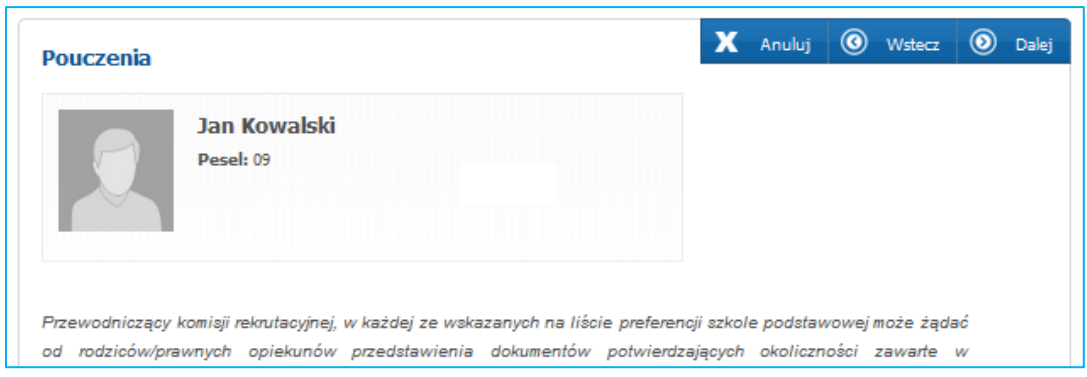

**Krok 7. W panelu podsumowania proszę zweryfikować wprowadzone dane, następnie proszę nacisnąć "Zapisz".**

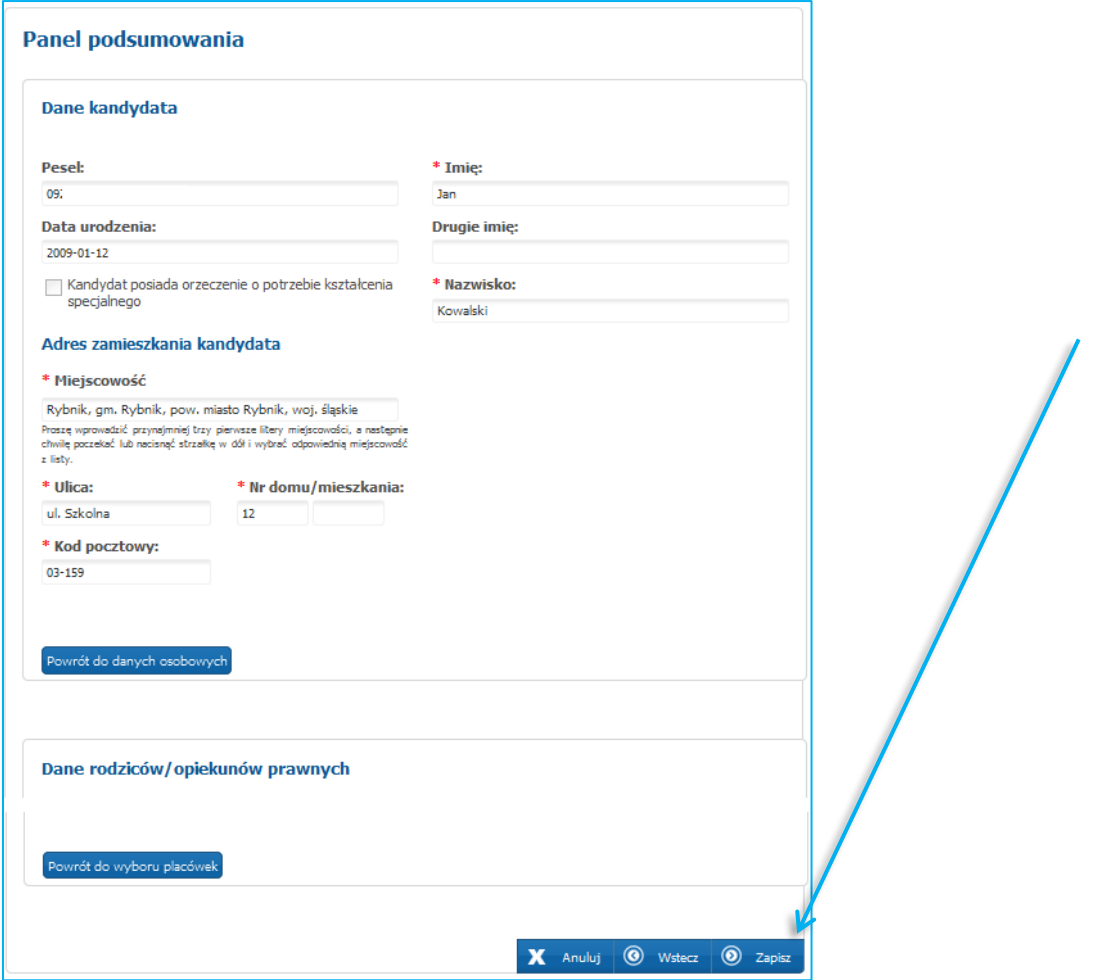

**Krok 8. Proszę wydrukować formularz i z podpisanym formularzem proszę udać się do szkoły obwodowej.** 

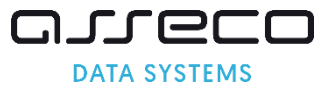

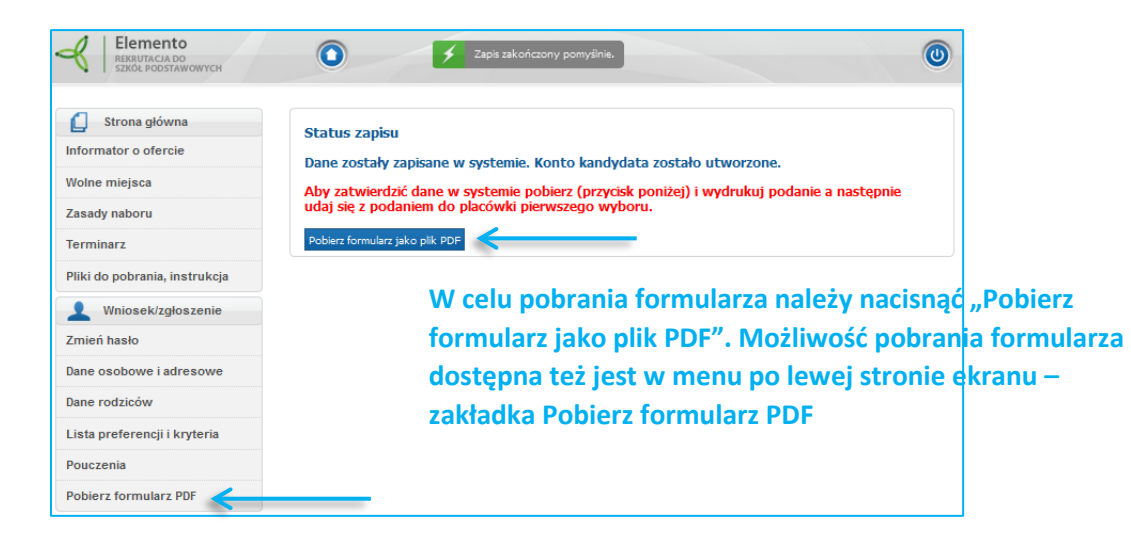

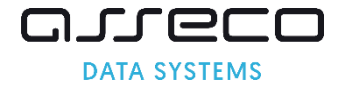